# モバイル機器から設定を行う

スマートフォンなどからWEB UIにアクセスすると、モバイル機器用の画面が表示されます。

- すべてのモバイル機器での動作を保証するものではありません。
- モバイル用WEB UIとパソコン用WEB UIとでは、利用できる機能が異なります。

# モバイル機器からWEB UIを起動する

# $\boxed{1}$

モバイル機器が、本機と無線LAN接続されていることを確認

・無線LAN接続の方法は、「無線LANで接続する」を参照してください。

### $\overline{2}$

Webブラウザを起動し、アドレス入力欄にURL(http://web.setting)を入力

**※ WEB UIのホーム画面が表示されます。** 

・必要に応じて「言語」欄のリストから画面表示に使用する言語を選択してください。

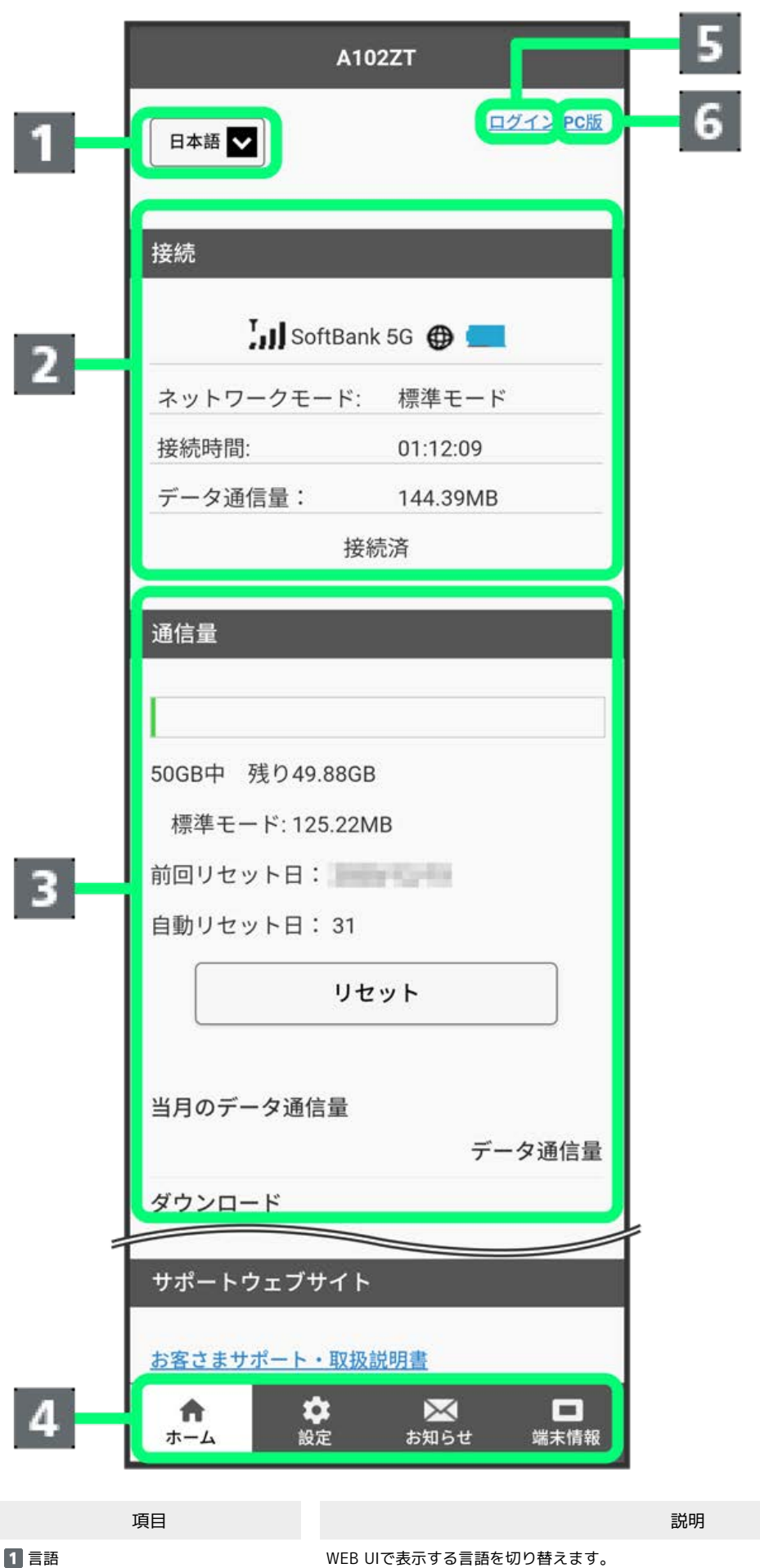

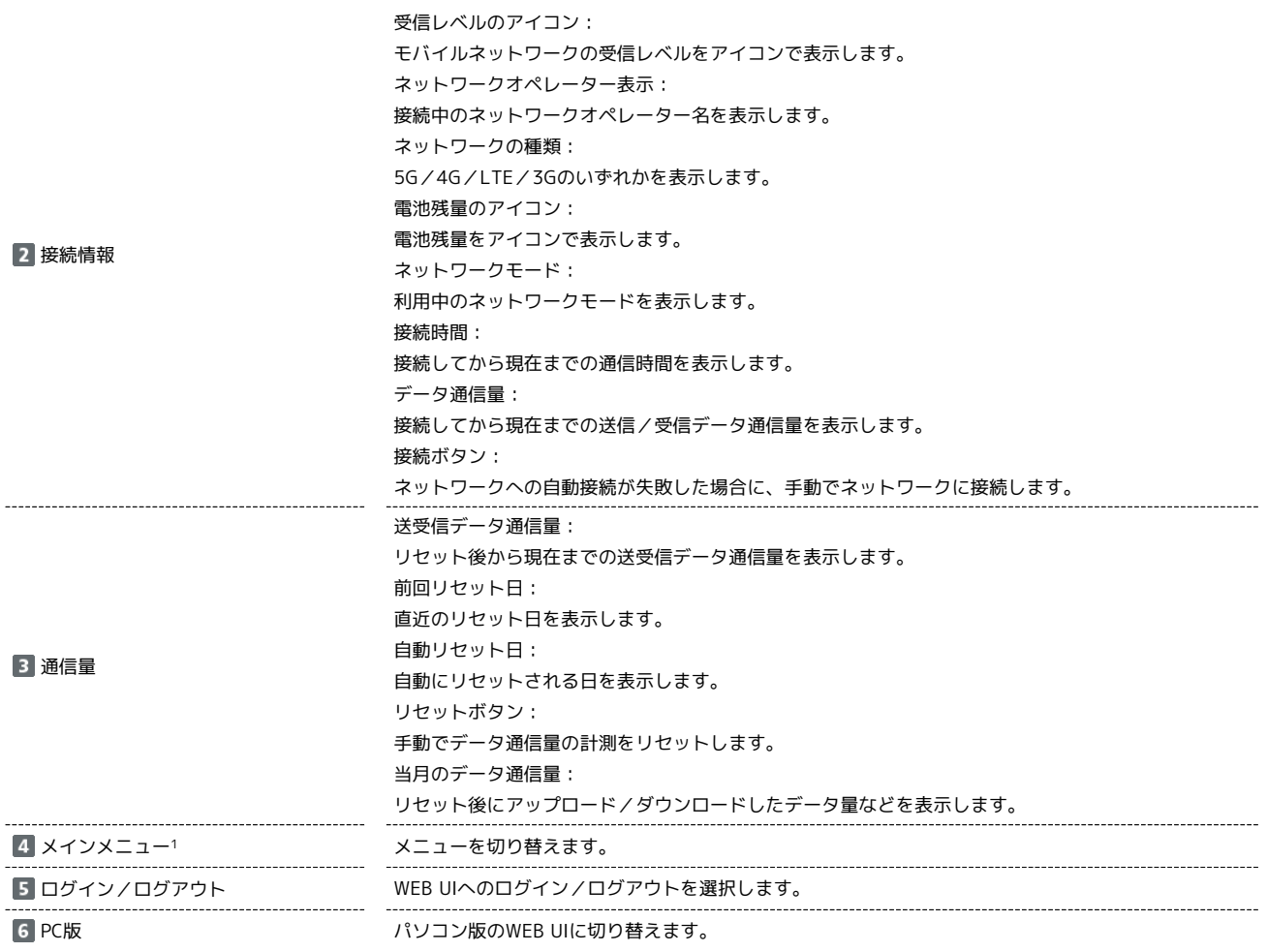

1 WEB UIにログインしていない場合は、ログインパスワードの入力が必要です。

モバイル機器からWEB UIにログインする

# $\boxed{1}$

WEB UIのホーム画面で [ログイン]

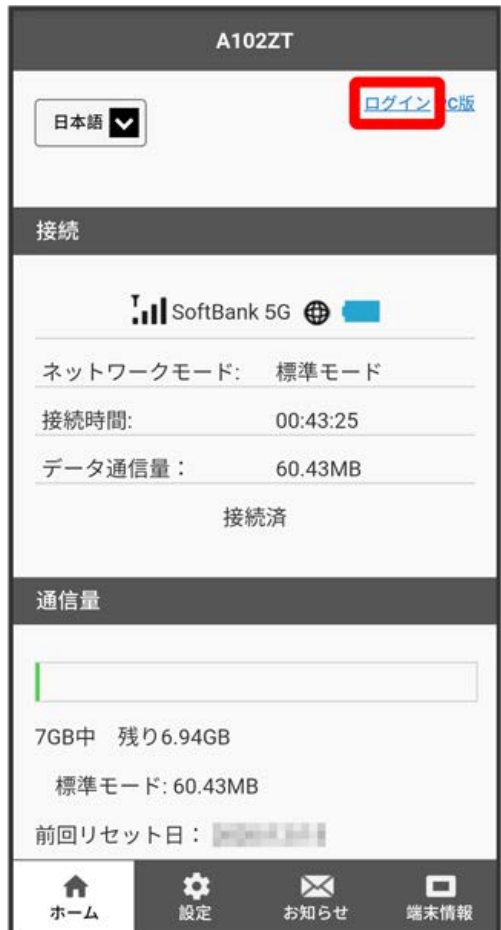

**※3** ログイン画面が表示されます。

・メインメニューの項目( 設定 / 〈お知らせ〉/ 【端末情報】)をタップしても、ログイン画面が表示されます。

ログインパスワードを入力 → ログイン

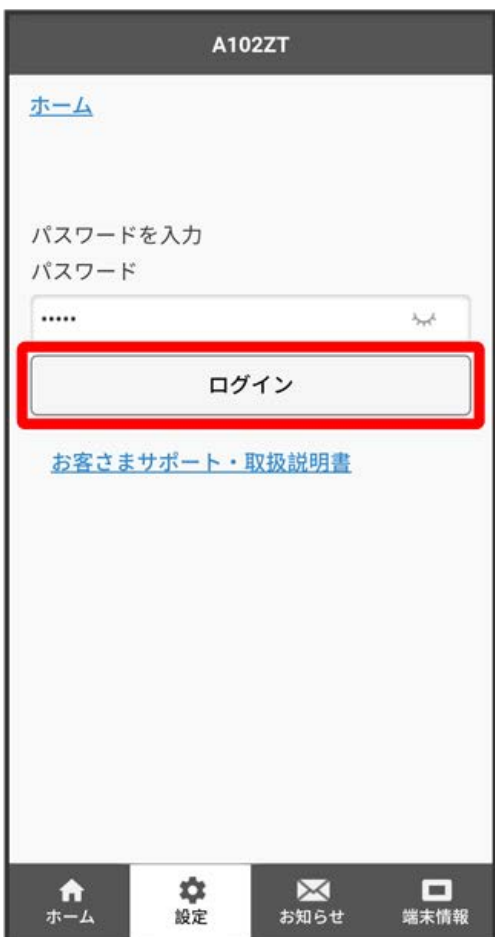

<mark>※</mark> 画面右上に「ログアウト」ボタンが表示され、ログインが完了します。メインメニューの項目( 設定 / (お知らせ) / 【端末情報】)をタップし てログインした場合は、それぞれのページが表示されます。

・お買い上げ時のログインパスワードは、「admin」に設定されています。

# あ お買い上げ時のログインパスワードについて

セキュリティ保護のため、お買い上げ時のログインパスワードは変更することをおすすめします。 お買い上げ時のログインパスワードを使用している場合は、WEB UIログイン後にログインパスワードの変更を促すメッセージが表示されます。 は い をクリックしてログインパスワードを変更してください。 ログインパスワードを変更する方法は、「WEB UIのログインパスワードを変更する」を参照してください。